**John's Tutorial on Everyday Mathcad** (Version 9/2/09)

Mathcad isn't: Mathcad is not the specialist's ultimate mathematical simulator Applied mathematicians may prefer the power of *Mathematica* Complex programs may be easier in *Matlab* Finite element analysis of materials is better suited to *ANSYS*

- Mathcad is: 1) A user-friendly *scratchpad* for calculations too complex for the calculator, but not complex enough to justify a custom program
	- 2) A medium for communicating calculations to others because it reads like normal math *In industry I found Mathematica, Mathlab, ANSYS were used by specialists, Mathcad was used by almost everyone!*
		- *Further, it was how we shared our results (in memos, at meetings...)*

**WYSIWYG** (what you see is what you get): This is Mathcad's great strength

There are no hidden programming steps or cell definitions (as in Matlab or Excel).

Math in a Mathcad worksheet page looks 98% the same as it would in the textbook.

By default, Mathcad calculates from top of worksheet downward, remembering *everything* it passed

Can be tricky: Use "x" late in worksheet

You intend it as new variable but Mathcad remembers its earlier value!

First error Mathcad finds moving downward, will turn red and (most often) stop calculation

## Trick is how to enter math!

EQUAL SIGNS: There are several types to match the subtly different ways in which we use =

a) Don't want Mathcad to calculate, just making a statement such as "a = 2 b"

Symbol: **<sup>=</sup>** (a bold = sign) Typed as: ctrl = b) Want to assign a value, such as. "b = 2" That is, from here on I want b to have the value of 2 Symbol:  $=$ :  $\qquad \qquad$  Typed in as:  $\qquad$ : (colon) c) Asking a question, for instance  $b = (Mathcad, go figure out what b is!)$  $Symbol: =$  Typed in as  $=$ 

EXAMPLE First assign values:  $a := 2$  b :=  $a^2$  (typing with colons) Ask Mathcad to calculate: $b = 4$ (only typed " $b =$ ")

CURSOR: Is like a word processor cursor in that it indicates where your new entries will be inserted. Is displayed as a vertical blue line: |

DATA ENTRY POINT: Sometimes Mathcad knows where you may (or must) enter additional data

It draws a little darkened box at this point(s):  $\blacksquare := \blacksquare$ 

SELECTION: Like selecting text in a word processor except is indicated by a horizontal blue line

Often starts as line under a single character.

Move it with arrow keys. Expand its range by hitting the space bar.

EXAMPLE - Play with this equation using arrow keys and space bar:

$$
a = b + 2c^2
$$

## UNITS: A HUGE strength of Mathcad is that it can caculate with units!!!

Why strength? If you enter an equation wrong, you can spot your error!

EXAMPLE: From high school physics, know that distance traveled by accelerating object is

$$
d = v \cdot t + \frac{1}{2} a \cdot t^{2}
$$
 Let's say I did calculation where I forgot to square t:  
\n
$$
v := 2 \qquad a := 3 \qquad t := 4 \qquad \text{(What's the squiggly green line? click on it to find out!)}
$$
\n
$$
d := v \cdot t + \frac{1}{2} \cdot a \cdot t
$$
 and ask Mathematical to calculate:  $d = 14$ 

No problemo! Except that it's wrong! Try again giving everything units:

$$
\begin{aligned}\n\mathbf{u} &= 2 \cdot \frac{\mathbf{m}}{\mathbf{s}} \qquad \mathbf{a} &= 3 \frac{\mathbf{m}}{\mathbf{s}^2} \qquad \mathbf{t} &= 4\mathbf{s}\n\end{aligned}
$$
\nd = v \cdot t + \frac{1}{2} \cdot a \cdot t

\nAs you type 1/2: a t, it turns red (v \cdot t and 1/2: a t have different units!)

\nClick on equation: Tells you about a units mismatch between terms!

Would also smell a rat if screwed up simpler equation for constant velocity  $d = v^*t$  $d := v \cdot t^2$  $d = 32 \text{ m} \cdot \text{s}$  Distance does not have the units of meters \* seconds! How to enter units? Mathcad just treats them as constants Many are built into Mathcad and with use you will learn Mathcad's symbols To start with use menu: Insert / UnitThen select dimension to get suitable alternate units OR go straight to list of units Finally click insert

WARNING: Mathcad units are represented by same letters that you may use for variables

If you assign value to letter that is also used for unit, your entry will overwrite it

EXAMPLE: Built in unit of acceleration of gravity, "g"

 $g = 9.807 \frac{m}{a}$  $\rm s^2$ =Right! but now let me use g for something else

$$
y_x := 1 \frac{m}{s} \qquad \qquad y_x := 1 \text{ s} \qquad \qquad y_x := v \cdot t
$$

Then $g = 1$  m Which IS the result of my calculation - but I've lost the built-in unit

*The squiggly green underlines are Mathcad warning you of potential overwriting!*

SOLUTIONS: 1) Use longer names for your variables (that are unlikely to coincide with units) OR 2) Test first by just typing your letter and = It should not already have a value:

 $q := \Box$  Mathcad can't figure out what q is - so it must not be using it as a unit

CHANGING UNITS: For instance what if Mathcad computes in meters per second and you want cm/s?

$$
\mathbf{d} := 1\mathsf{m} \qquad \qquad \mathbf{d} := \mathsf{1}\mathsf{s} \qquad \qquad \mathbf{M} := \frac{\mathsf{d}}{\mathsf{t}}
$$

type " $v=$ ", then click on right side of equation. Mathcad types 1 m/s (box)  $= 1 \frac{m}{m}$ s

The box is Mathcad's invitation to plug in your units:

Enter something in box, Mathcad leaves it but divides rest of eqn by what you typed (in essence, Mathcad is factoring out what you entered) - try above

TEXT: If want to write a comment (to label or explain your work), start by typing a quotation mark "

OR

If what you are typing makes no sense as an equation, Mathcad will change to text

This happens when you enter a space (which should not appear in equation)

TEXT with EQUATIONS: Can insert an equation within text by menu: Insert / Math Region

FORMATTING: Colors, boxes... right click mouse and make selection

ALL THAT IS LEFT is how to enter those strange math symbols missing from PC keyboard!

There are shortcut keys that you will gradually learn. Some I use a lot:

**In Text and Equations:** Greek character: cursor after character, then type ctrl+G **In Equations only:** Square root: type \ Exponent: type ^ Not equal: type ctrl+3 Infinity: type control+shift+Z Prime: cursor after character, type ctrl+F7 Inactive Subscript (just label): cursor after character, "." (period), type subscipt Active Subscript (index): cursor after character, [, type subscipt Vector (arrow over character): cursor after character, ctrl+"\_"

However, to start with, just go to View / Toolbars and select a whole lot of types.

Leave the tool bars you need open (just park them off to the side of your workspace)

Do this now for "Calculus" "Greek" and "Matrix" menus

FUNCTIONS:Just type normally (but using Mathcad's =: sign)

 $f(y) := y^2$   $g(y) := cos(y)$ 

Value at a given point? Just type function with value of y you want followed by =  $f(2) = 4$ 

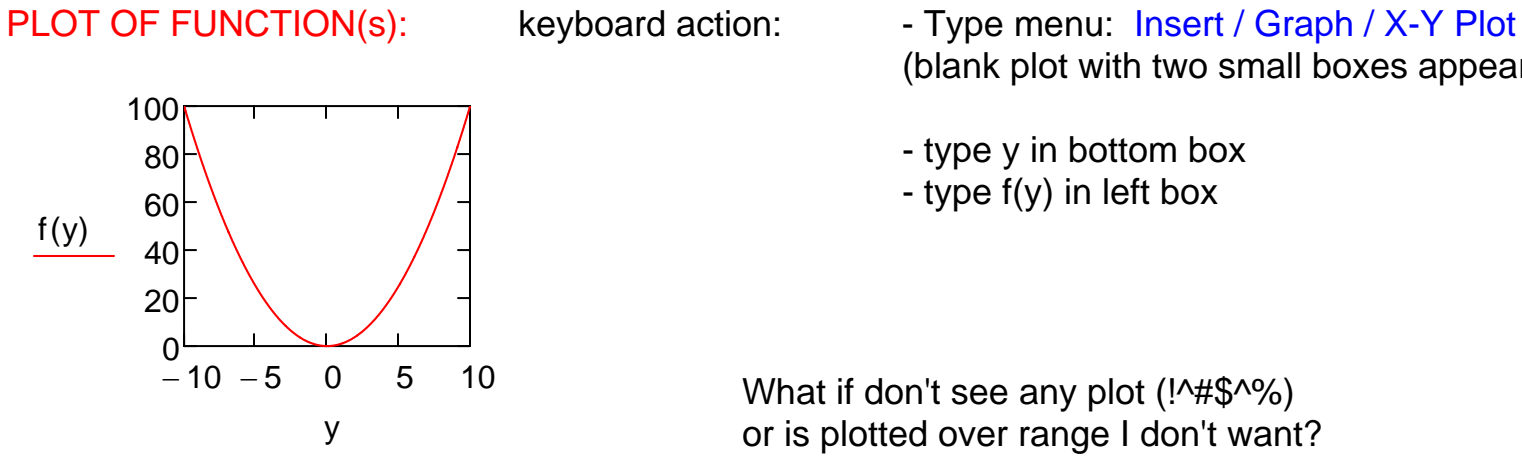

(blank plot with two small boxes appears)

- type y in bottom box - type f(y) in left box

What if don't see any plot (!^#\$^%) or is plotted over range I don't want? FORCING PLOT LIMITS:

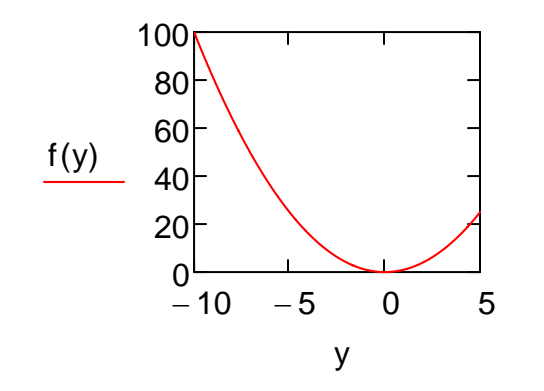

## PLOT OF MULTIPLE FUNCTIONS:

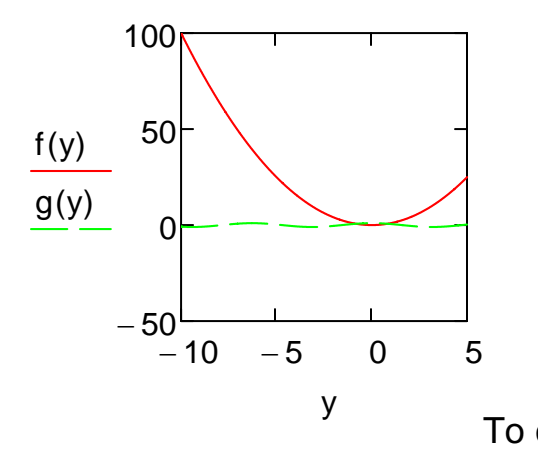

 keyboard actions: - Enter new plot (or cut and paste one above) - Click on plot

(Mathcad displays limits it chose for each axis)

- Change any limit you want

- keyboard actions: Cut and paste simple plot from above
	- Click on function at left
	- Get cursor to end of function
	- type "," (comma)

(Mathcad produces new box)

- Type in second function

(repeat as many times as want)

- y<br>To change lines or colors: Double click on plot
	- Click on "Traces" tab
	- Change the "trace" (line) you want

### 2D PLOTS:keyboard actions: - Define 2D function  $h(x, y) := x^2 + y^2$

- Type menu Insert / Graph / Surface Plot
- Type function (with no arguments!) into box

# 50-

- Type menu Insert / Graph / Contour Plot

- Type function (with no arguments!) into box

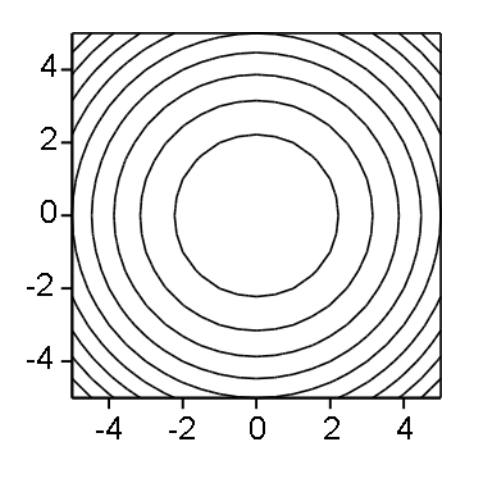

hh h

Double click on plots to format colors, shading ...

OR

Above is enough Mathcad for my classes! If you are new to Mathcad you might want to stop here! Above is all the Mathcad I regularly use and know! Below is only for fun or for possible use in other classes!!

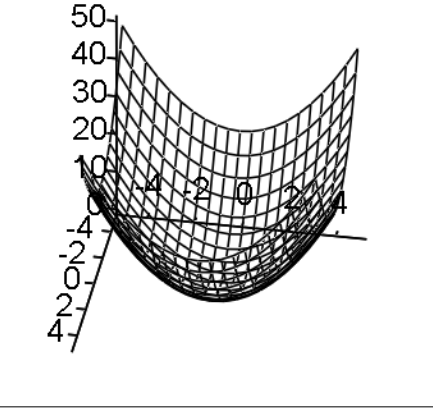

ANIMATION OF PLOT:What if have function varying with x and time - how best to plot?

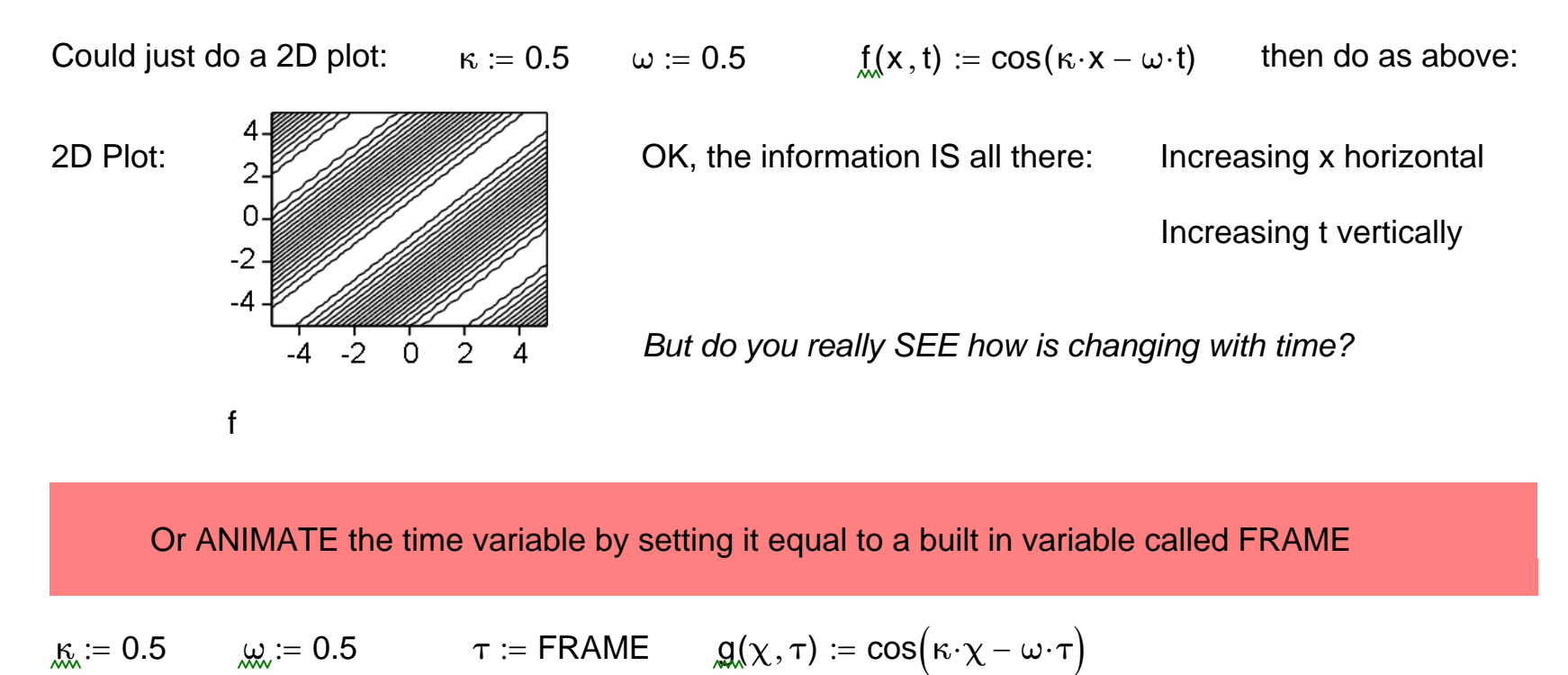

Then insert a simple X-Y Plot - with  $\chi$  as the variable:

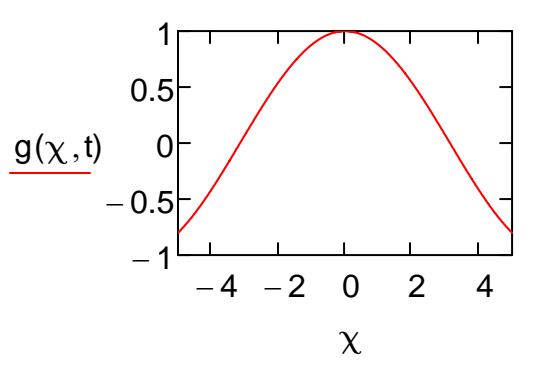

## To animate: - Click menu: Tools / Animation / Record

- While pop-up is there, select the input data, equations and plot with your mouse
- Then click Animate

(Can tweak number of frames, speed and movie save options in the pop-up)

SOLVE - Very useful. Very dangerous (easy to get wrong answers, I ban its use on my tests!):

i)Type an equation you want to solve, but use the bold "statement" equal sign (typed as control  $=$ ):

## $q + 1 = 0$

- ii) Select an instance of the variable you want to solve for (here it is q)
- iii) Go to menus "Symbolics" => "Variable" => "Solve" (commands differ slightly w/ Mathcad version)
- iii) Mathcad types out the value it got for p (which I have moved to right):  $-1$

*Works fine, what's the problem? Try to solve another more complex equation*

$$
0.5\sin(p) + 0.51 - 0.001p = 0
$$

 $(p) + 0.51 - 0.001p = 0$  Plot to see what this function is really like:

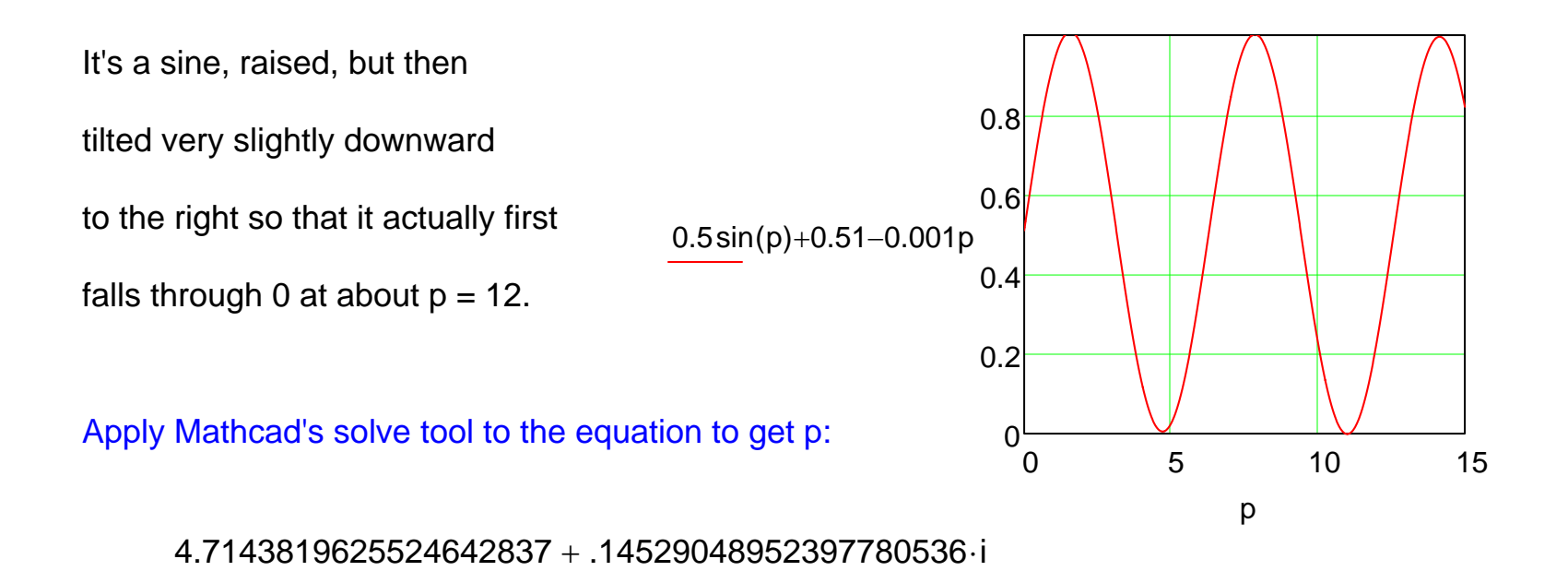

What the heck! It is a value near 5 and it is imaginary (!#%@%!\*&%)

I fooled Mathcad! The function ALMOST passed through zero near  $p = 5$ 

Mathcad tries to minimize the descrepancy between left and right sides of equation.

But it uses finite math so it doesn't drive the error to exactly zero

Thus a near miss can be misjudged as an intersection!

ALSO, even if there are multiple true intersections, it may only give one or a subset,

May not be the one(s) you need!!

Solve tools regularly screw up students in my advanced classes (including on final exams!). ADVICE: Understand your functions well AND/OR also plot them out as insurance!

Mathcad you might use in first year calculus:

VALUE OF A DEFINITE INTEGRAL: keyboard actions:

$$
\int_{1}^{2} \cos(x) \, dx = 0.068
$$

-Click definite integral in pop-up menu -Fill in limits, expression, and differential - Type = for answer

VALUE OF A DERIVATIVE: keyboard actions:

$$
x\coloneqq 3
$$

$$
\frac{d^2}{dx^2}cos(x) = 0.99
$$

"SYMBOLIC" INTEGRATION:

$$
\int_{m}^{n} x^2 dx \rightarrow \frac{n^3}{3} - \frac{m^3}{3}
$$

- -Type value of x where is to be evaluated
- Move to new line
- Click a derivative in pop-up menu
- Fill in differential and function
- Type = for answer

- keyboard actions: Click definite integral in pop-up menu
	- Fill in limits, expression and differential
	- Type  $ctrl +$  "." (to get the arrow)
	- Click away from equation

NOTE: Mathcad has trouble with complex integrals (especially with trig integrals, sorry)

"SYMBOLIC" DIFFERENTIATION: keyboard actions: - - Click derivative in pop-up menu

$$
\frac{d^2}{dz^2}(z \cdot \cos(z)) \to -2 \cdot \sin(z) - z \cdot \cos(z)
$$

- 
- Fill in derivative and function
- Type ctrl + "." (to get the arrow)
- Click away from equation

NOTE: In this lecture, I have to keep changing variables because otherwise Mathcad is reading specific values from earlier in lecture - and thus does not treat them as variable!

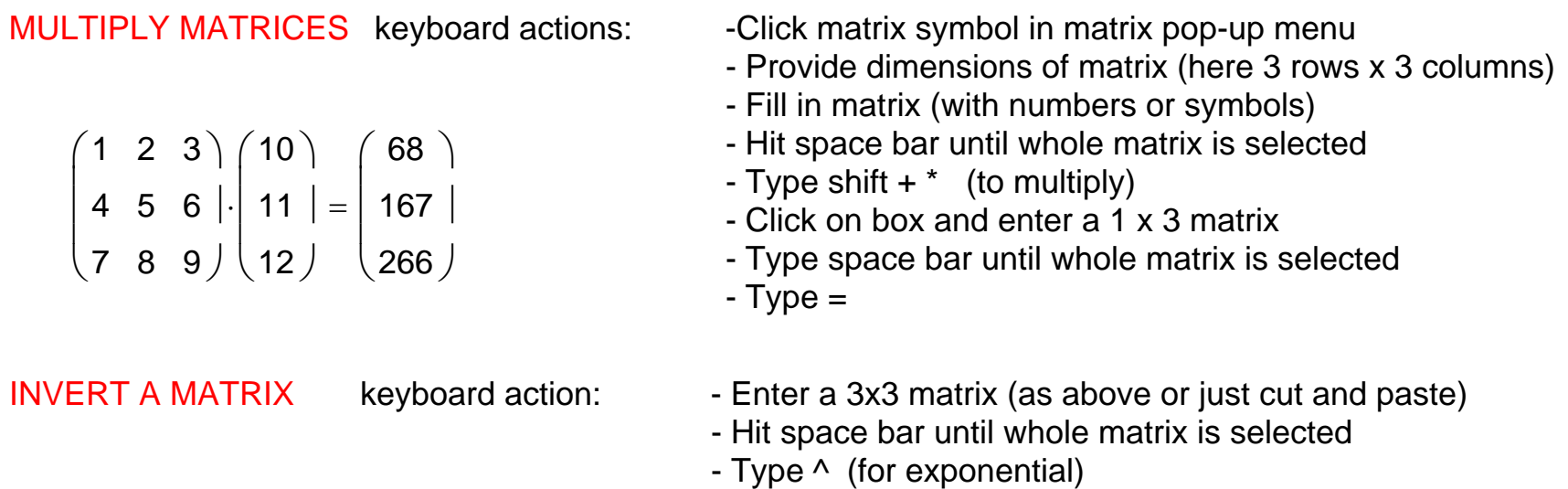

- Type -1 (for inverse)

(Then tinker with matrix until find one that has inverse! I changed center # to 19)

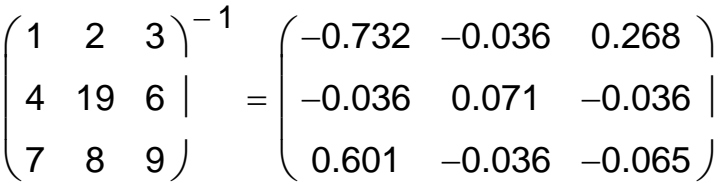

# FINAL WARNING:

Mathcad can become unstable and crashIt can also freak out with certain mice and lock-up Save at least once per page typed !!!!